### **Vehicle Connection**

#### **To connect to vehicle:**

1. Locate the data link connector (DLC). The DLC is generally located under the dash on the driver side of the vehicle.

2. Attached the diagnostic cable to the scanner and tighten the captive screws to ensure good connection.

3. Connect a correct adapter to the data cable according to the vehicle being serviced and plug it into the vehicle DLC.

4. Switch the ignition key to the ON position.

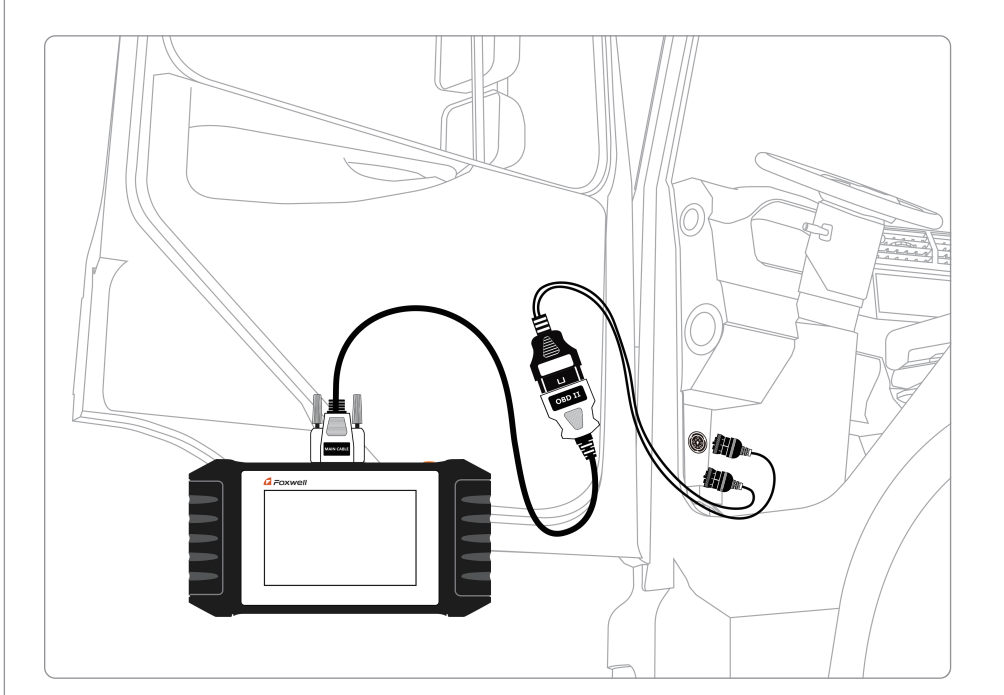

### **Connection Of Non OBD-II:**

Vehicles with non-standard OBD-II interface need to connect the main test line to the corresponding dedicated connector

# **Registration**

#### **NOTE**

 $\bullet$ 

Please make sure your network works correctly and the tablet is fully charged or connect to external power supply.

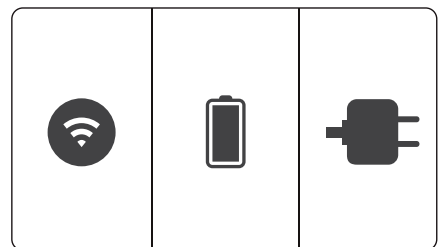

Press Update from home screen of diagnostic APP, and then press Free Registration to start.

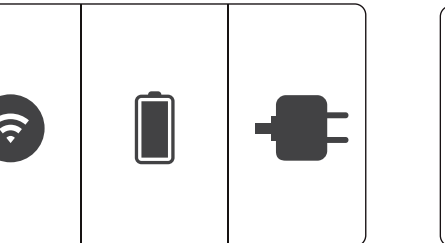

 $\mathsf{R}$ Username ●●●●●●●●  $\triangle$ Sign in Free Registration Staysigned in Forget password

Enter one of your emails and tap Send Code to get a 4-digit security code. Input the code, create a password and click Free Registration to complete

The serial number will be recognized 8 automatically and click Submit to activate the scanner.

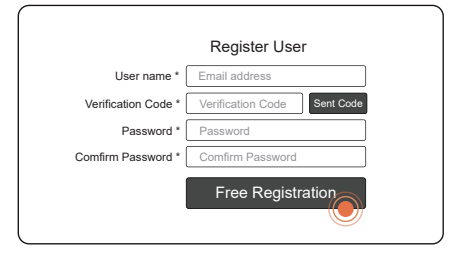

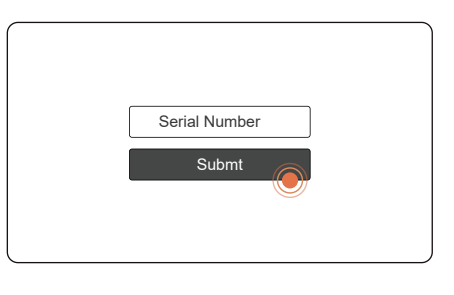

# Update

Press Update from home screen of diagnostic APP or press update shortcut at the tool bar.

The available updates display. Click the check box(s) in front of the software you wish to update and then click the Update button to download.

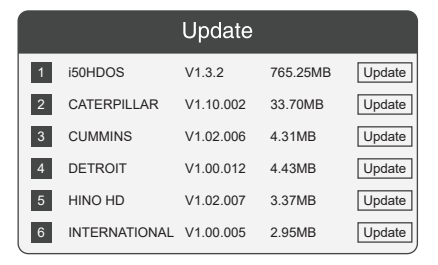

Pictures illustrated here are for reference only and this Quick Start Guide is subject to change without prior notice. For more detailed operations, please refer to the User's Manual.

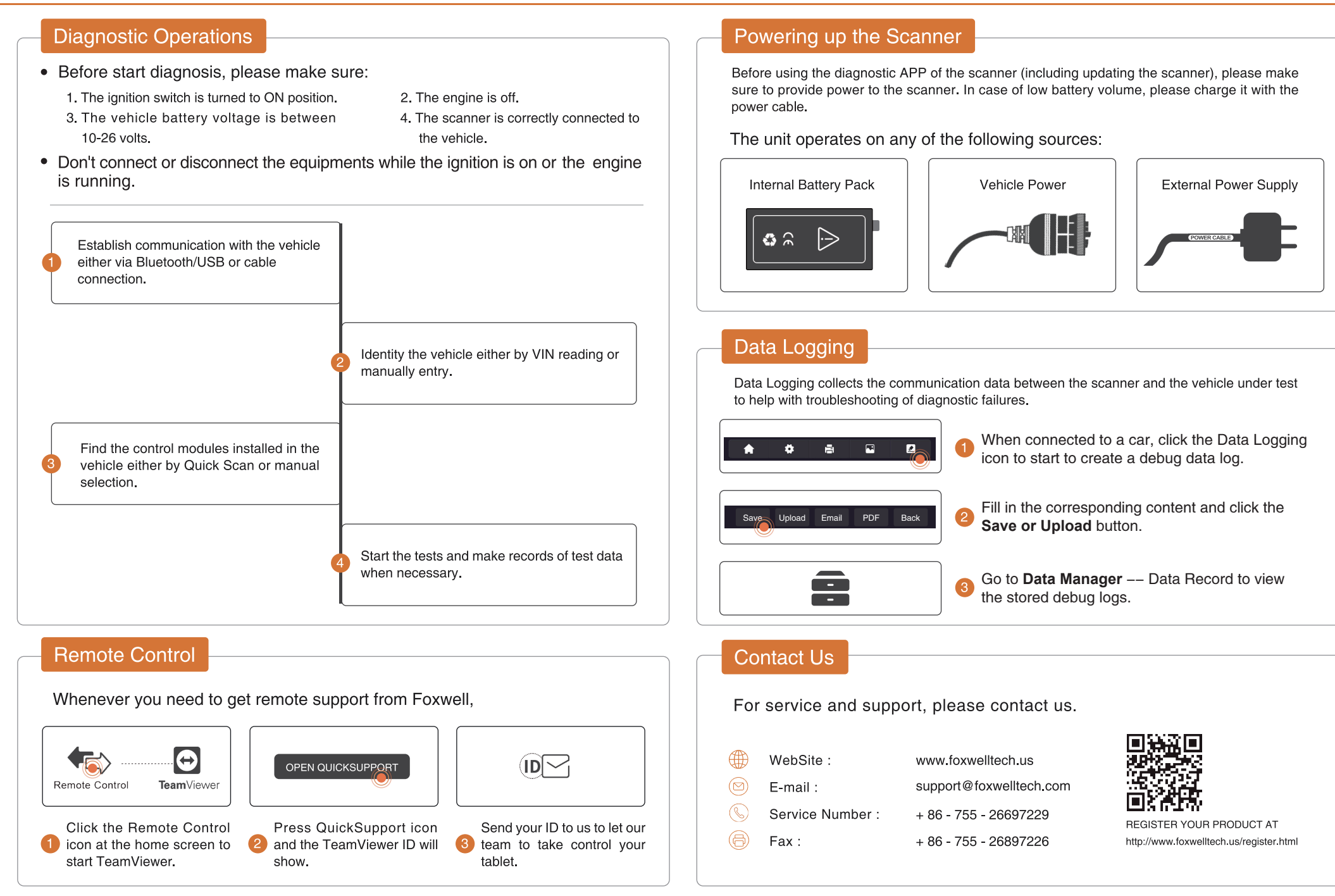

Pictures illustrated here are for reference only and this Quick Start Guide is subject to change without prior notice. For more detailed operations, please refer to the User's Manual.